# **Menu Vendas Como fazer o fechamento de caixa? FECHAMENTO DE CAIXA**

O **fechamento de caixa** continua sendo uma das maiores preocupações de uma empresa, pois além de ser essencial para o controle do crescimento do negócio, qualquer erro pode prejudicar o futuro de uma empresa.

O fechamento deve ser realizado diariamente, de preferência quando a loja encerra o seu turno.

Os **erros de fechamento de caixa** também acontecem por falta de um treinamento dos funcionários por isso, é de extrema importância que seu funcionário esteja capacitado para operar no caixa. Acesse o passo a passo <http://www.youtube.com/watch?v=sDkUmPpf6yU> para aprender a operar no caixa.

**Fique Atento!** Pode haver também algumas divergências durante a contagem do caixa devido a vários motivos como troco incorreto, troca de mercadoria em que não houve baixa, erros, ausências de registros, entre outros.

É importante destacar o total em dinheiro e os comprovantes de todas as operações que realmente estão indo para a retaguarda, para facilitar a conferência.

Para auxiliar a sua empresa no **controle correto do fechamento de caixa**, uma das ferramentas do seu sistema MM retaguarda é o fechamento de caixa.

1- Ao final do expediente, conte todos os valores e movimentações realizadas. O fechamento poderá ser realizado no momento em que a empresa encerra o expediente (fechamento total) ou na troca de turno (fechamento parcial).**Acesse o menu Vendas > Fechamento de caixa**

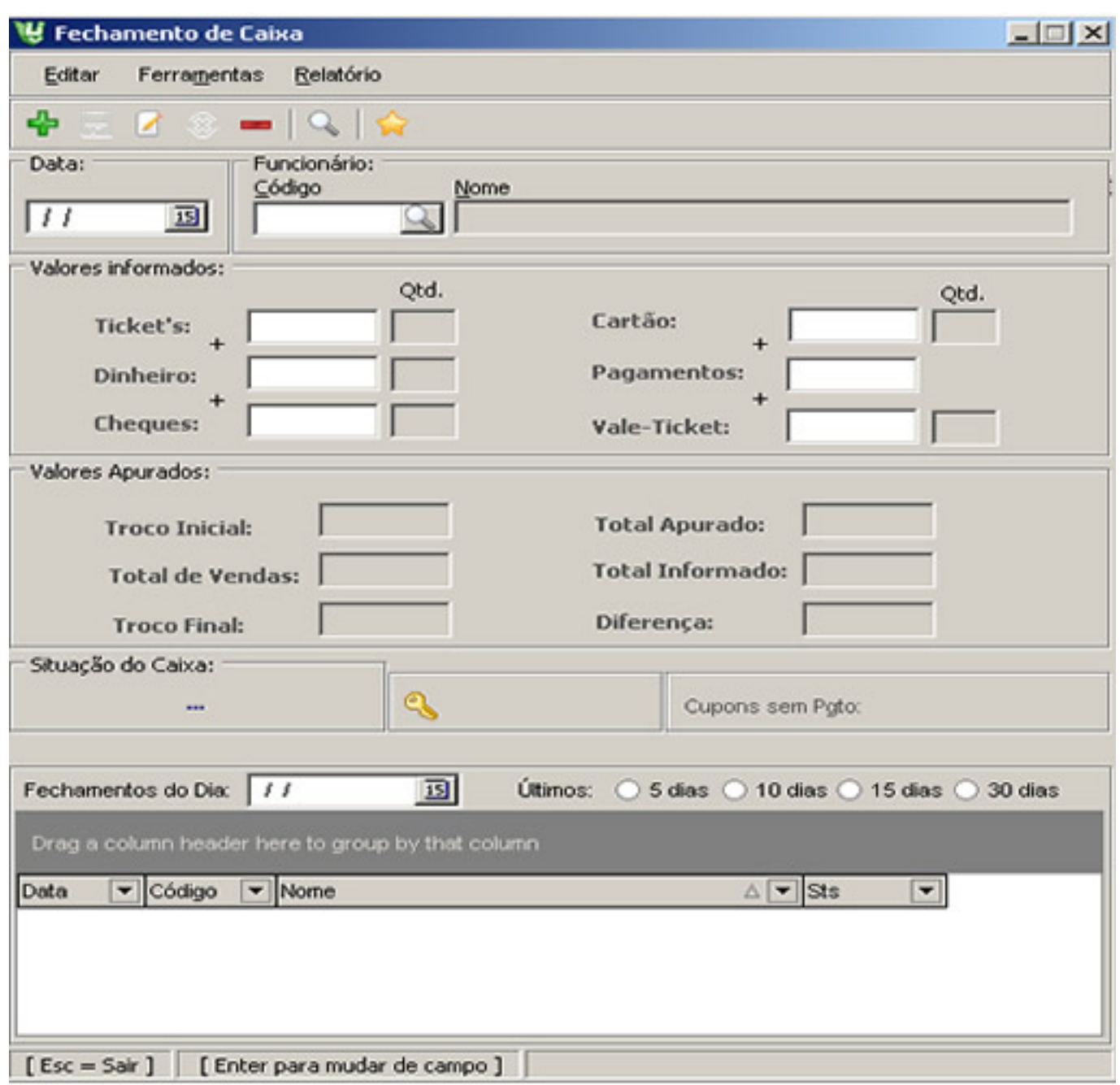

**Atenção!** Quando existe um formulário e comprovantes impressos para acompanhamento, simplificam o fechamento e a identificação de diferenças.

- A Opção **"Vale Ticket"** permite conferir autenticidade de todos os vale tickets recebidos.
- A opção **"Cupons sem Fechamento"** acusa que em algum momento ocorreu irregularidades no caixa, pico de energia, falha de rede ou desligamento inadequado.
- A opção **"Lançar Financeiro"** é usada para gravar os valores dos caixas já fechados e informa-los ao financeiro.
- A opção **"Calculadora"** permite abrir a calculadora do Windows diretamente pelo programa.
- No campo "**Pagamentos**", informe o valor de pagamentos feitos neste caixa.

1- No menu "Ferramentas", use a opção "Resumo" para verificar todos os funcionários que operaram os caixas e também para ter uma visão resumida da movimentação do dia, selecione

Página 2 / 5

a data e clique no botão executar.

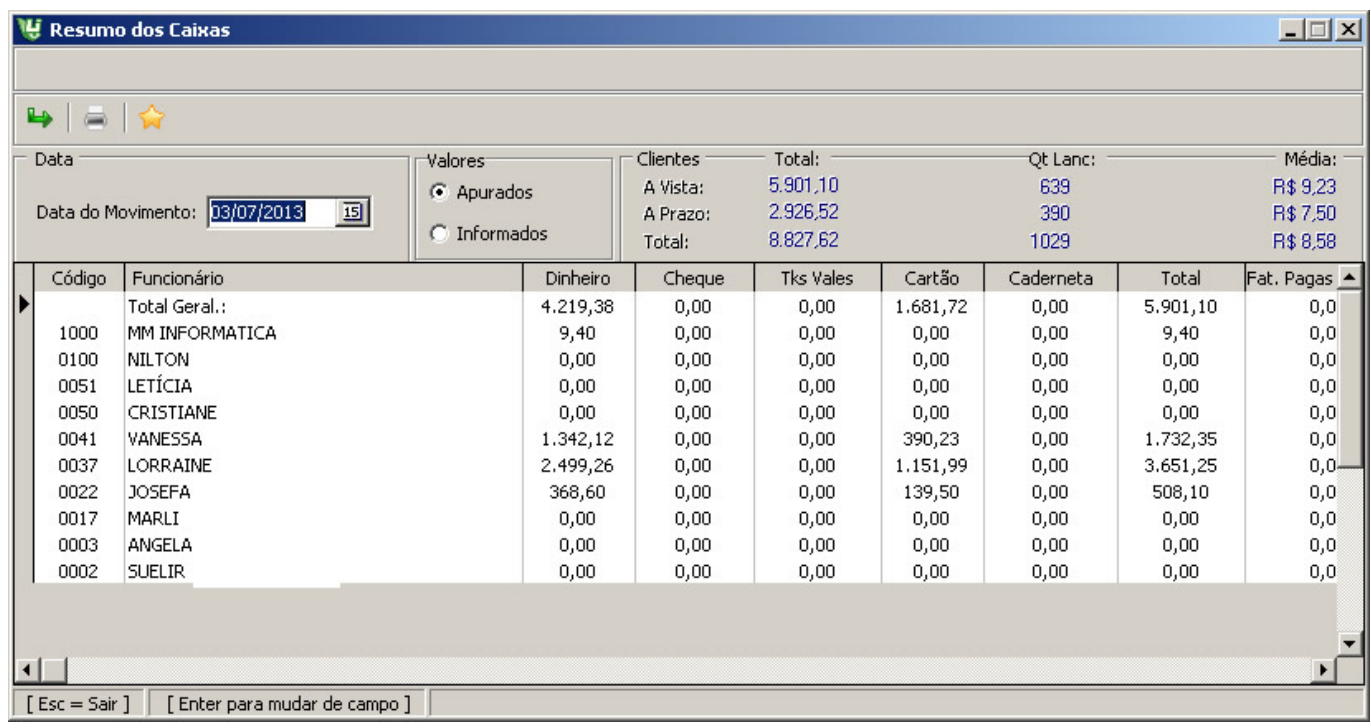

No **Resumo** do Sistema temos:

- **Apurado**: Tudo que o sistema apurou de lançamento no sistema de caixa.
- **Informado**: Tudo que foi informado pelo usuário no fechamento de caixa.
- Acessando a barra lateral você verifica a situação do caixa se foi "**fechado**" ou se ainda esta "**aberto**".

Compare os valores informados com os apurados pelo sistema e identifique a diferença.,

Use a opção "**Fechamento**" para impressão do relatório de fechamento. O relatório traz também várias informações importantes.

#### Relatório de Fechamento de Caixa

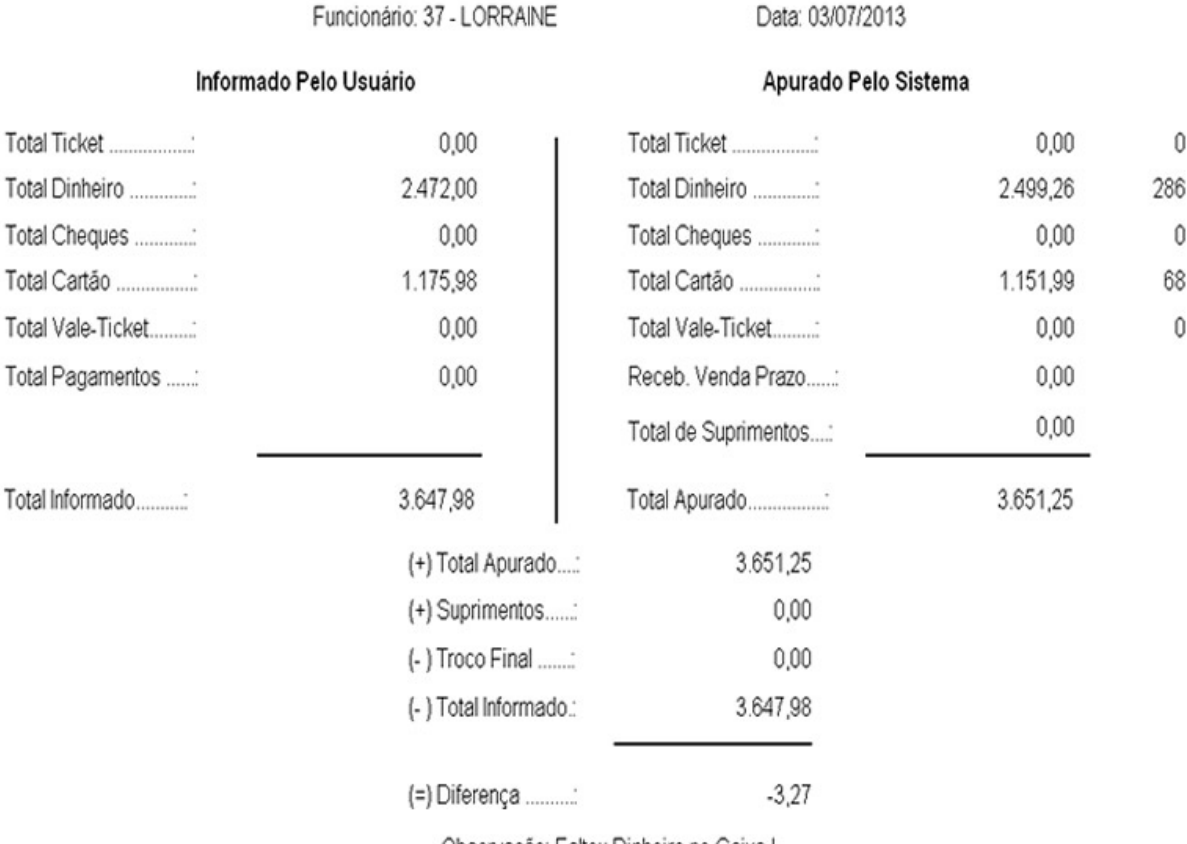

Observação: Faltou Dinheiro no Caixa!

- No relatório de "**Diferenças**", pode-se visualizar o histórico de diferenças dos funcionários de caixa. Escolha um período e o funcionário desejado.
- Para visualizar os pagamentos e sangrias feitas, escolha a opção "**Pagamentos e Sangrias**".

#### **Dica:**

Durante a contagem podem aparecer algumas divergências devido a vários motivos, como: troco incorreto, troca de mercadoria em que não houve baixa, sangrias não registradas, ausências de outros registros etc. Justamente pelas divergências que podem ocorrer, é aconselhável que o fechamento de caixa seja feito no mesmo dia, para diminuir as chances de esquecimento do que foi feito durante o trabalho.

Consulte nosso manual de ferramentas para conferência do fechamento de caixa e esclareça suas dúvidas.

### **[Marcio Goulart Jr](http://faq.resolvapelosite.com.br/index.php?action=artikel&cat=51&id=171&artlang=pt-br)**

### (31)9122-5557

Página 4 / 5

**(c) 2024 Administrador <wagner@grupotecnoweb.com.br> | 2024-05-02 11:51**

[URL: http://faq.resolvapelosite.com.br/index.php?action=artikel&cat=51&id=171&artlang=pt-br](http://faq.resolvapelosite.com.br/index.php?action=artikel&cat=51&id=171&artlang=pt-br)

[megj2000@gmail.com](mailto:megj2000@gmail.com)

### **Acesse meu Blog e deixe seus comentários**

#### **www.marciogoulart.com.br**

ID de solução único: #1170 Autor: : Stefane Última atualização: 2015-07-19 16:28

> Página 5 / 5 **(c) 2024 Administrador <wagner@grupotecnoweb.com.br> | 2024-05-02 11:51** [URL: http://faq.resolvapelosite.com.br/index.php?action=artikel&cat=51&id=171&artlang=pt-br](http://faq.resolvapelosite.com.br/index.php?action=artikel&cat=51&id=171&artlang=pt-br)